# **RMIT Global Mobility**

### Make the world your classroom

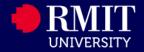

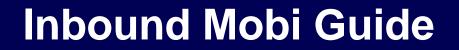

# For Inter-Location SIM students applying to RMIT Melbourne

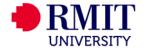

### **About this Guide**

This Guide is prepared for Inter-Location SIM students who are applying for the Inter-Location program to RMIT Melbourne.

The system to submit the application is the Global Experience system (Mobi).

To access Mobi http://inbound.rmit.edu.au

In this guide, you will be provided information on how to:

Part 1: Creating your Mobi profile

Part 2: Applying for the program

Prepared by Global Experience Global Development Portfolio

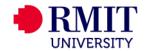

### Part 1 Creating your profile

### Login to Mobi (http://inbound.rmit.edu.au) and create your Mobi profile

HOME STAFF DEADLINES LOGIN

Inbound

How to apply to RMIT Melbourne

How to apply to RMIT Vietnam

Course Search - RMIT Melbourne

Partner institutions

Inbound Internship

RMIT Vietnam Cross Campus to RMIT Melbourne

SIM Inter-Location to RMIT Melbourne

SUIBE Inter-Location to RMIT Melbourne

Not an exchange student?

ANNOUNCEMENTS

There are no announcements

#### Mobi

Welcome to Mobi – RMIT University's online application portal for inbound students for semester exchange, summer school and placements.

Here you can apply for your program at RMIT University – either in Australia or Vietnam – as well as the RMIT International Summer School. Simply create your online profile and submit your application securely through this portal.

Click on the "How to Apply" button on the left of the screen and follow the instructions for the program you wish to apply for.

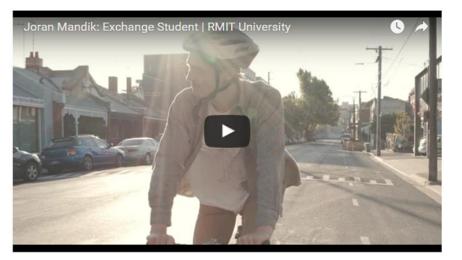

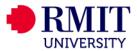

> Step 1 On the

Mobi homepage, click on "Login"

View All

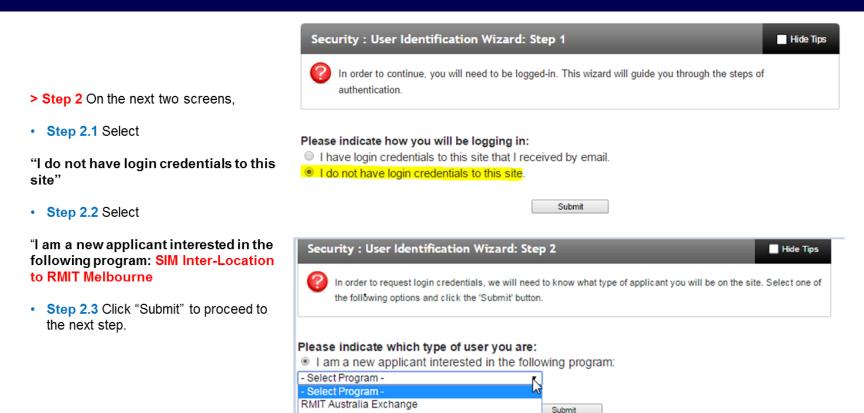

RMIT Vietnam Exchange Summer School Melbourne RMIT Australia Internship

RMIT Vietnam Cross Campus to RMIT Melbourne

SIM Inter-Location to RMIT Melbourne SUIBE Inter-Location to RMIT Melbourne .

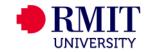

Security : Login (new user)

| To create an account, please fill in the form provided below.<br>When adding your name, please capitalize the first letter of your first name and family names. Eg. Jane Doe.<br>Please do not use accents and only use English characters. |                                     |   |
|----------------------------------------------------------------------------------------------------|-------------------------------------|---|
| New User Form:                                                                                                    |                                     |   |
| First Name*<br>(Be sure to capitalize only<br>the first letter of your<br>name):                                                                                                    |                                     | * |
| Middle Name" (Be sure to<br>capitalize only the first<br>letter of any middle<br>name/s):                                                                                                    |                                     |   |
| Family Name/Surname <sup>*</sup><br>(Be sure to capitalize only<br>the first letter of your<br>family name):                                                                                                    |                                     |   |
| Email*:                                                                                                    |                                     |   |
| Date of Birth*:                                                                                                    | - Month - • - Day - • - Year - •    |   |
| Gender*:                                                                                                    | ◎ Male ◎ Female ◎ Other             |   |
| Partner Institution*:                                                                                                    | © Singapore Institute of Management |   |

Create Account

> Step 3 Complete the "New User Form".

#### > Step 4 Fill in the details

Hide Tips

- Complete your personal details as per your passport.
- For your email address, please enter your RMIT email address (DO NOT use a personal email address)

> Step 5 You will receive a system email sent from Mobi that will include your temporary password. Please note that the temporary password expires within 5 days. So you need to set up your profile as soon as you get your temporary password

Inbound - Account Created

Welcome to RMIT University's Inbound! Following is your temporary login information that will enable you to apply to programs:

User ID: manjes@hotmail.com Temp Password: waLK5111wOorld

Please keep this information in a safe place.

To login, use the following link: <u>https://inbound.rmit.edu.au/index.cfm?FuseAction=Security.Login</u> Temporary login information is only valid for 2 day(s). If you do not login within 2 day(s) of receiving this message, you will be asked to request a new temporary password.

Thank you,

Inbound User Support

>Step 6 You can now log into Mobi by going back to the homepage and clicking on "Login". This time, please select "I have login credentials to this site that I received by email."

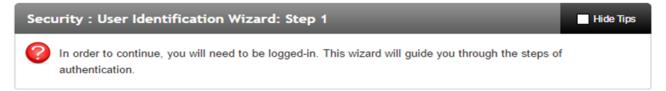

#### Please indicate how you will be logging in:

- I have login credentials to this site that I received by email.
- I do not have login credentials to this site.

Submit

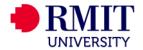

#### **Choose Security Questions**

to you upon a password reset request.

Salact Password Posat Security Questions

Hide Tips

> Step 7 You will now be prompted to set up your security questions.

Make sure to complete all three questions.

| T |
|---|
|   |
| T |
|   |
| T |
|   |
|   |

In the event that you forget your permanent password, you will need to answer security questions in order to have a password reset issued to your email address. Please select three questions and answers to be presented

- Update >

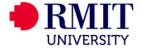

Step 8 You are now able to create a password for your profile. Remember your password!! You will need it throughout the application process.

| Security : Change Temporary Password                                                                                                    | Hide Tips |
|----------------------------------------------------------------------------------------------------|-----------|
| Before you can continue, you must change your temporary password to a permanent password.                                                                                            |           |
|                                                                                                    |           |
| You have logged in with a temporary password that is intended for use one time. You will no create a permanent password that you will use in the future when you login to this site. | w need to |
| The permanent password must:                                                                                                    |           |
| - Be at least 8 characters                                                                                                    |           |
| - Contain both upper and lower case letters                                                                                                    |           |
| - Contain at least one number                                                                                                    |           |
|                                                                                                    |           |

| Change Temporary Password |                                                                            |
|---------------------------|----------------------------------------------------------------------------|
| New Password:             | (this is the password you would like to use for all future login attempts) |
|                           |                                                                            |
| Re-enter New Password:    |                                                                            |

Change

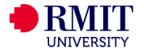

Step 9 Next, you will need to complete your profile information. (refer to the next page on information on how to complete the "keywords" for your country to appear)

| Profile : Required Information                                                                                                    |                                                                                 | Hide Tips |
|----------------------------------------------------------------------------------------------------|---------------------------------------------------------------------------------|-----------|
| Phere are some profile fields required by this site that you have not filled out. Please complete the required sections in the form below and click on the 'Update' button at the bottom of the page. |                                                                                 |           |
|                                                                                                    |                                                                                 |           |
| Please complete the required data sections of this form and clic                                                                                                    | ck on the submit button at the bottom of the page in order to access this site. |           |
| Required information                                                                                                    |                                                                                 |           |
| Country of Birth**                                                                                                    | Keywords                                                                        |           |
| Ctitzenship"<br>Please select as shown in your passport                                                                                                    | Keywords                                                                        |           |
| Phone Number Type** Please select your phone number type                                                                                                    | Choose One: •                                                                   |           |
| Phone Number** Please enter your phone number (including country code).                                                                                                    |                                                                                 |           |
| Home Institution Country**                                                                                                    | - select -                                                                      |           |
| Additional Information                                                                                                    |                                                                                 |           |
| 1 Dual Citizenship                                                                                                    | Keywords                                                                        |           |

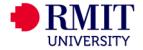

#### > Step10

For your Country of Birth and Citizenship, please enter the first letters of your country of birth e.g "Si" and Singapore will come up in the empty box (as you can see in the picture)

Please note that if you do not have a dual citizenship, you can leave it blank.

| Profile : Required Information                                                     |                                                                                                    |
|------------------------------------------------------------------------------------|----------------------------------------------------------------------------------------------------|
| There are some profile fields required by this site that you h bottom of the page. | ave not filled out. Please complete the required sections in the form below and click on the 'Update' button at the $-	imes$ |
| Please complete the required data sections of this form and                        | d click on the submit button at the bottom of the page in order to access this site.                                         |
| Required Information                                                               |                                                                                                    |
| Citizenship** Please select as shown in your passport                              | Si                                                                                                    |
|                                                                                    | Singapore                                                                                                    |
|                                                                                    |                                                                                                    |
|                                                                                    |                                                                                                    |
| Additional Information                                                             |                                                                                                    |
| Dual Citizenship                                                                   | Keywords                                                                                                    |
|                                                                                    |                                                                                                    |
|                                                                                    |                                                                                                    |
|                                                                                    | * Not editable                                                                                                    |
|                                                                                    | ** Required                                                                                                    |

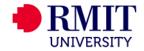

| Required Addresses**       |                     | > Step11 Make sure to complete all                                             |
|----------------------------|---------------------|--------------------------------------------------------------------------------|
| Home address               |                     | Step11 Make sure to complete all<br>parts of profile information as they are   |
| Address:                   | 124 LaTrobe Street  | required. You will not be able to move<br>on without completing every question |
| City:                      | Vienna              | If you do not live in area with a                                              |
| State/Province:            | └───                | state/province, please put a "." to                                            |
| Zip Code (or Postal Code): | 3000                | continue.                                                                      |
| Country:                   | Austria             |                                                                                |
| Phone:                     | +68 555 5555        |                                                                                |
| Mobile:                    | +68 555 5555        |                                                                                |
| Emergency contact          |                     |                                                                                |
| Address:<br>City:          | 330 Swanston Street |                                                                                |
| State/Province:            |                     |                                                                                |
| Zip Code (or Postal Code): | 3000                |                                                                                |
| Country:                   | Austria             |                                                                                |
| Phone:                     | +68 666 6666        |                                                                                |
| Mobile:                    | +68 666 6666        |                                                                                |
| Addressee Name:            | Ariel Liu           |                                                                                |
| Addressee Relationship:    | Co-Worker           |                                                                                |
|                            |                     |                                                                                |

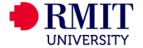

### Part 2 Applying for the program

Step12 You will now be redirected to your applicant home page. You now apply for the SIM Inter-Location to RMIT Melbourne by clicking on "Search Programs".

#### Your Home Page : Anielle Leung - Applicant Home Page

This is your homepage and it provides you an overview of your application activity. In order to complete or see the details of an application, you need to click on the name of the program under the 'applications filed' colur

Warning: you will no longer be able to access an application after its 'deadline date' and any further changes need to be handled by a staff member.

No applications on file. Mew Programs

To apply for a program click 'Apply' in the program brochure. You can search for programs using the search link provided on the navigation menu.

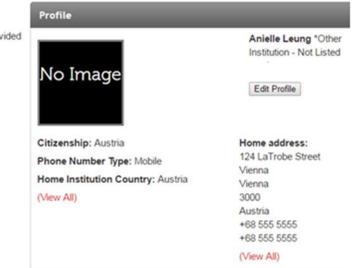

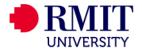

Search Program

> Step13 From here, click on "SIM Inter-Location to RMIT Melbourne" in the left hand navigation pane. This should bring up the screen below.

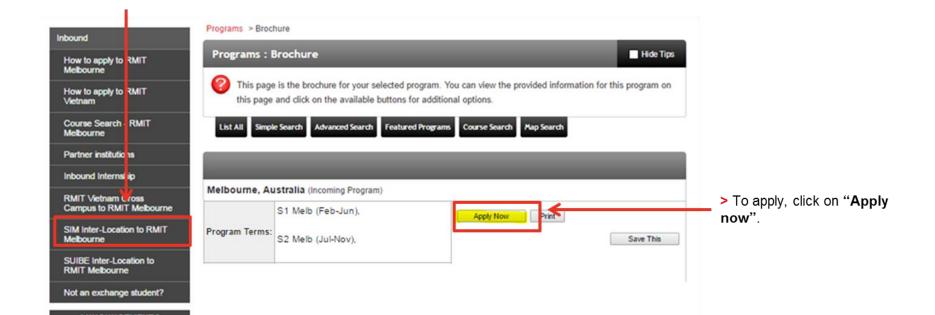

**RMIT** UNIVERSITY

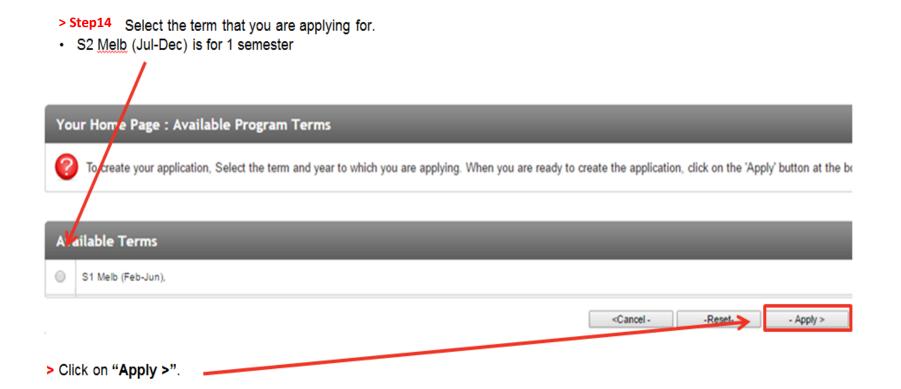

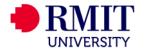

#### **Stephanie Cheng**

Program: SIM Inter-Location to RMIT Melbourne

Term/Year: S1 Melb (Feb-Jun), 2017

Deadline: 15/09/2016

Dates: 27/02/2017 - 30/06/2017

#### > Step15

- You will now be taken to the Program Application Page.
- · You will need to complete;
  - the "SIM Inter-Location Inbound Application"
  - the Signature Documents (Inbound Student Declaration and the Sim Inter-Location to Melbourne Program Declaration)

#### Application Questionnaire(s)

Please view and complete the following online questionnaire(s). You may begin a questionnaire and save it for later completion, but note that you must click 'Submit', at the bottom of each questionnaire, in order for the questionnaire to be logged as complete and ready for review. When all boxes are ticked you have completed all questionnaires.

| Questionnaires | Submitted |
|----------------|-----------|
|                |           |

SIM Inter-Location Inbound Application

#### Signature Documents

Please view the documents below to digitally sign and indicate your agreement and understanding. When all boxes are ticked you have completed all signature documents.

Questionnaires

SIM Inter-Location to Melbourne Program Declaration

#### Itinerary

The following is the current itinerary for your program. Please follow any instructions displayed to provide the information required to complete it.

Melbourne, Australia (Asia and Pacific)

Start Date: 27/02/2017 End Date: 30/06/2017

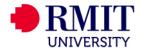

Submitted

#### Application Questionnaire Form

| Applicant Name: | Stephanie Cheng                                              |
|-----------------|--------------------------------------------------------------|
| Program         | SIM Inter-Location to RMIT Melbourne in Melbourne, Australia |
| ferm of Study:  | S1 Meb (Feb-Jun), 2017                                       |

#### > Step16

- · You may begin a questionnaire and save it for later completion.
- to that you + -liek Submit Please at the e the que complet

| Please note that you must click Submit                                            |                                                                                                    |
|-----------------------------------------------------------------------------------|----------------------------------------------------------------------------------------------------|
| at the end of the questionnaire in order for                                      | (*) Indicates the question is required.                                                                                                    |
|                                                                                   | 1. RMIT Student ID (*)<br>Please enter your RMIT Student ID. Eg. s1234567                                                                                                    |
|                                                                                   | 2. Program of study at RMIT Vietnam (*) Please select your program of study at RMIT Vietnam Please select one * 3. Proposed Study Duration at RMIT (*) Please selection Please selection * 4. Passport (*) Please select one * 4. Passport (*) Please upbod a copy of your current passport identification page here. If you currently do not have a valid passport, you can submit an old passport and/or driver's licence logether with a written statement confirming that you will be applying for a new passport toon (or something smise). |
|                                                                                   | If you have dual citizenship, please also upload a copy of your other passport identification page and/or proof of your other citizenship.                                                                                                    |
| You may enter information on this form and use the Save button to keep your inter | mation until you are ready to submit it. Please note that your application questionnaire is not                                                                                                    |
| considered complete and cannot be reviewed until you click the Submit button      |                                                                                                    |
| Save                                                                              | Submit Cancel                                                                                                    |

SIM Inter-Location Inbound Application

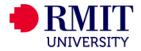

### Program Application Page (Pre-Decision)

This page shows current and required elements of your application. When you complete one of the questionnaires, the box on the right hand side will be ticked. Once they are  $\times$  all ticked, you have completed the application. You are required to complete all questionnaires that are presented to you. **NOTE:** If a questionnaire is not relevant to you and you answer as such, the check box will not be checked but will show 'NA'. This is only relevant for some questionnaires.

Submit Application -

#### Stephanie Cheng

| Program:   | SIM Inter-Location to RMIT Melbourne |
|------------|--------------------------------------|
| Term/Year: | S1 Melb (Feb-Jun), 2017              |

Deadline: 15/09/2016

Dates: 27/02/2017 - 30/06/2017

#### Application Questionnaire(s)

Please view and complete the following online questionnaire(s). You may begin a questionnaire and save it for later completion, but note that you must click 'Submit', at the bottom of each questionnaire, in order for the questionnaire to be logged as complete and ready for review. When all boxes are ticked you have completed all questionnaires.

SIM Inter-Location Inbound Application

#### Signature Documents

Please view the documents below to digitally sign and indicate your agreement and understanding. When all boxes are ticked you have completed all signature documents.

Questionnaires

Inbound Student Declaration

SIM Inter-Location to Melbourne Program Declaration

#### Itinerary

The following is the current itinerary for your program. Please follow any instructions displayed to provide the information required to complete it.

Melbourne, Australia (Asia and Pacific)

Start Date: 27/02/2017 End Date: 30/06/2017

#### > Step17

Submitted

Submitted

☑

- Once you have successfully completed and submitted the questionnaires, a tick will appear in the box under "Submitted". Your application will not be considered complete until ticks appear against each questionnaire.
- Then click on Submit Application to finalise your application

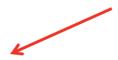

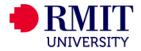

Step18 Your applicant home page will look like this format once you've completed your application. If you would like to withdraw your application, you can do so on this page. Once the application deadline has passed, a lock will appear next to your application. This means that you will no longer be able to edit your application after the deadline.

### Your Home Page : Stephanie Cheng - Applicant Home Page

Search Programs

This is your homepage and it provides you an overview of your application activity. In order to complete or see the details of an application, you need to click on the name of the program under the 'applications filed' column.

Warning: you will no longer be able to access an application after its 'deadline date' and any further changes need to be handled by a staff member.

| Applications                                                                           | Profile                                                                                                    |
|----------------------------------------------------------------------------------------|----------------------------------------------------------------------------------------------------|
| S1 Melb (Feb-Jun), 2017                                                                | Stephanie Cheng                                                                                                    |
| SIM Inter-Location to RMIT Melbourne<br>(Melbourne)<br>(ID 13639) Deadline: 15/09/2016 | No Image                                                                                                    |
|                                                                                        | Home address:<br>Citizenship: South Africa<br>Phone Number Type: Home<br>Home Institution Country: Cameroon<br>View All |
|                                                                                        | Edit Profile                                                                                                    |

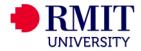